# **PRIMEQUEST**

コンバージド・ネットワーク・アダプタ

## ファームウェアアップデート手順書

**v10.2.405.33**

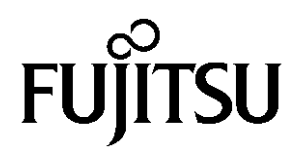

### ●目次

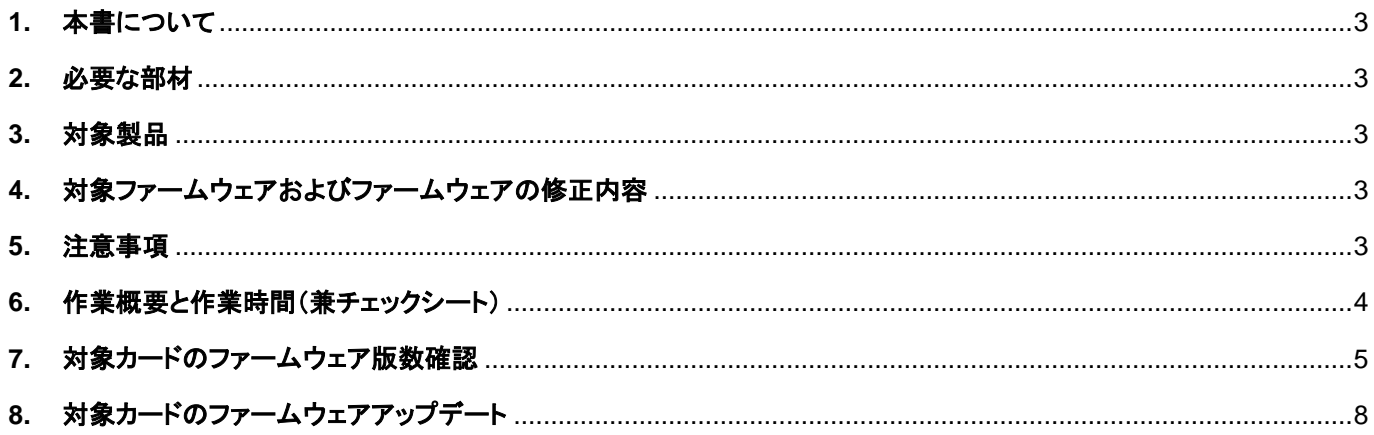

#### <span id="page-2-0"></span>**1.** 本書について

本書は、コンバージド・ネットワーク・アダプタの作業手順について記載しています。 本書に従い作業をお願い致します。 ・ファームウェア版数の確認方法 ・ファームウェアアップデート方法

#### <span id="page-2-1"></span>**2.** 必要な部材

以下の部材をあらかじめ準備し、作業前に不足が無いことを確認してください。

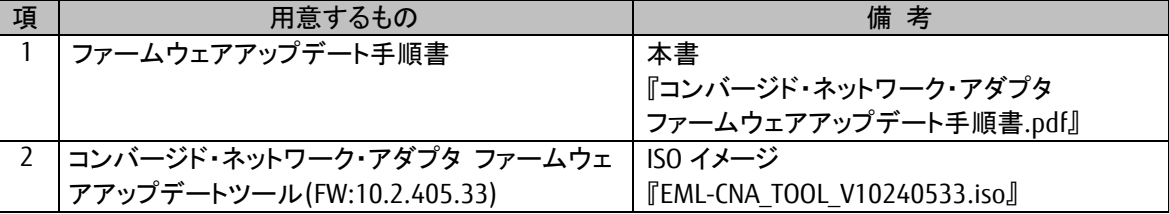

#### <span id="page-2-2"></span>**3.** 対象製品

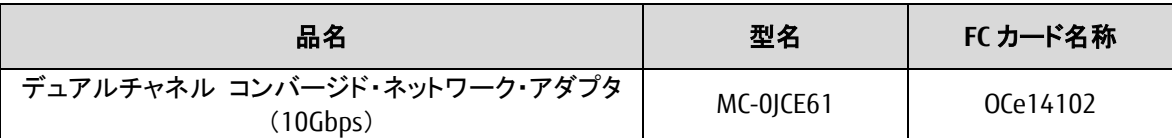

#### <span id="page-2-3"></span>**4.** 対象ファームウェアおよびファームウェアの修正内容

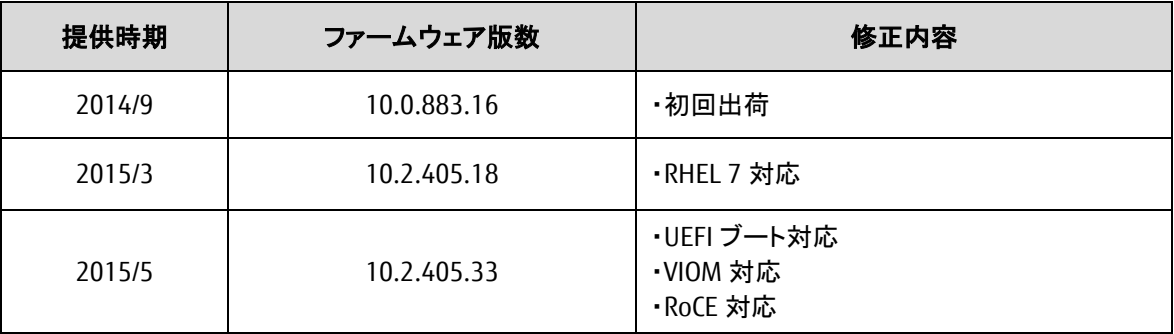

#### <span id="page-2-4"></span>**5.** 注意事項

#### 作業中の予期せぬ電源切断およびリセット等の禁止

ファームウェアアップデート中に予期せぬ電源切断やリセット等を行うと、各カードが動作しなくなることがあります。 手順の中で明記されているタイミング以外での電源の切断および システムリセットは、絶対に行わないでください。

#### <span id="page-3-0"></span>**6.** 作業概要と作業時間(兼チェックシート)

ファームウェアのアップデートに必要な事前準備および更新作業手順のフローです。 作業の進捗チェックにお使いください。アップデート作業時間は、20分~30分に加え、 業務停止・システム停止等の事前準備および、アップデート完了後の正常稼働確認時間が必要となります。 ご使用のシステム毎に必要な所要時間を考慮の上、作業時間をお見積りください。

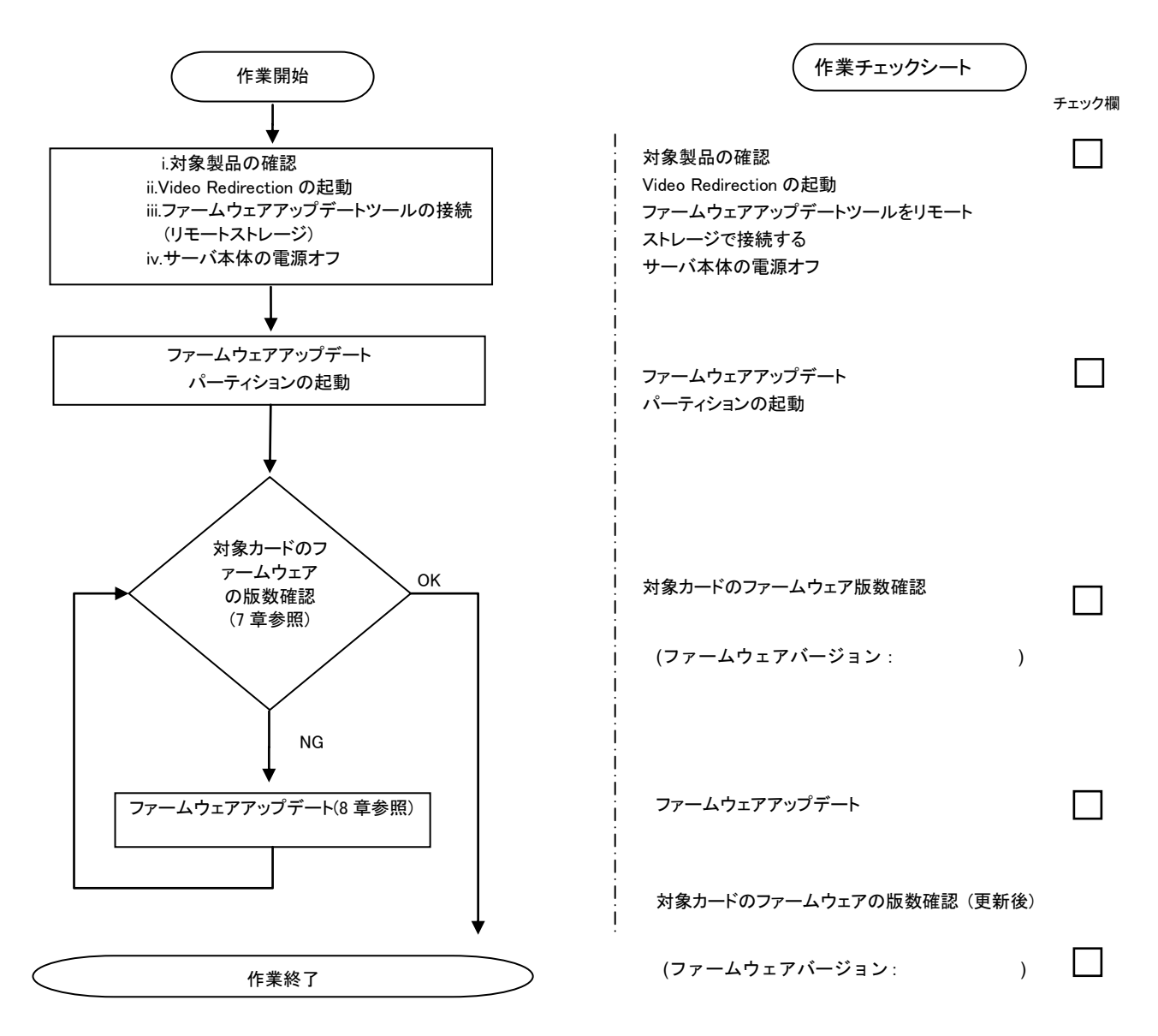

#### <span id="page-4-0"></span>**7.** 対象カードのファームウェア版数確認

- (1) アップデート対象カードを搭載したパーティションの電源を切断します。
- (2) アップデートツール(ISO イメージ)をリモートストレージ接続します。
- (3) アップデート対象カードを搭載したパーティションの電源を投入します。

WEB-UI の [Partition]→ [Power Control]→ [対象パーティション]→ [Power ON]および [Force boot into EFI Boot Manager]を選択し、[Apply]を選択します。

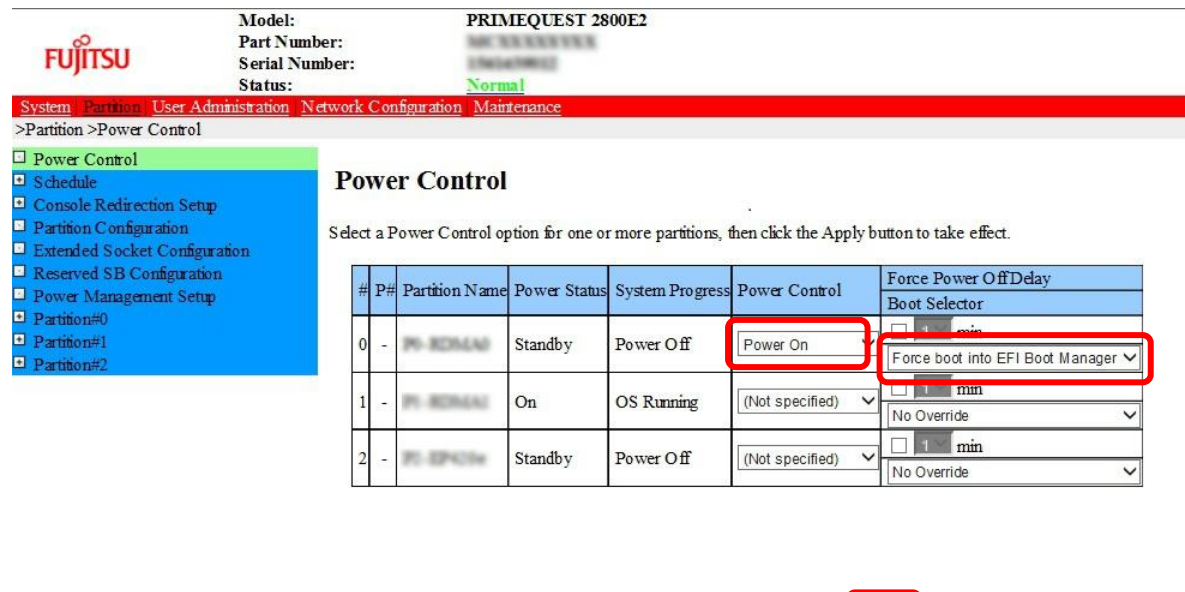

Apply Cancel

(4) Boot メニューが起動したら[Boot Manager]を選択します。

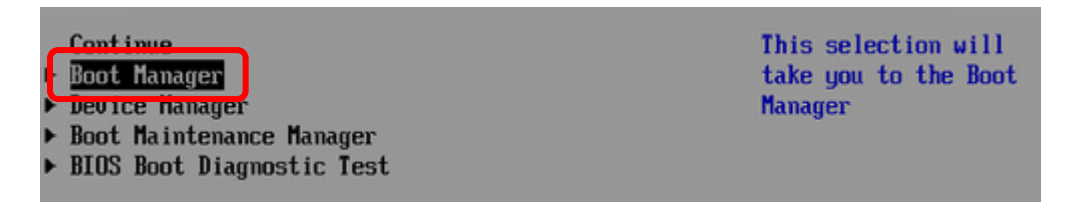

(5) アップデートツール(iso image)をリモートストレージ接続したドライブを選択します。

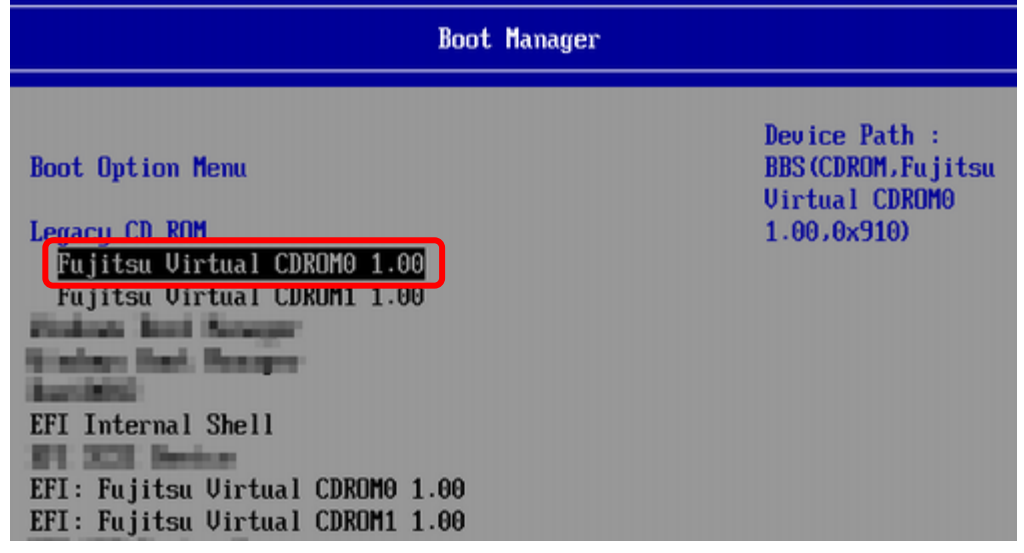

(6) 自動的に Update Tool が起動し、次のように表示されます。

ISOLINUX 3.51 2007-06-10 Copyright (C) 1994-2007 H, Peter Anvin Update Tool is now booting!boot: Loding vmlinus………………………………….

 ※環境によっては、以下の画面(例)で停止する場合があります。 その際は、Enter キーを押してください。プロンプト画面へ移行します。

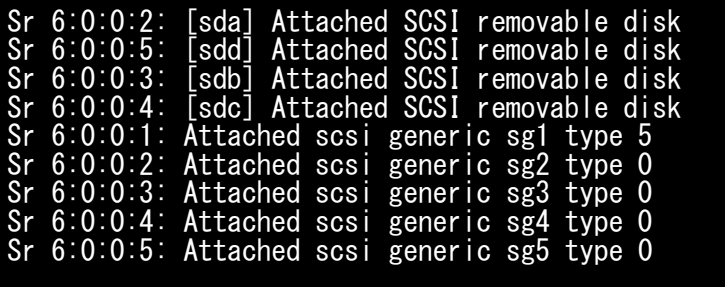

(5) CentOS が起動しプロンプトが表示されますので、以下のフォルダに移動します。 「cd /usr/sbin/linlpcfg」と入力し Enter を押します。

CentOS release 6.4 (Final) Kernel 2.6.32-358.el6 .x86\_64 ona x86\_64 Localhost login:root (automatic login) [root@localhost~]# cd /usr/sbin/linlpcfg <Enter>

(6) 次に現在のファームウェア版数を確認します。 「./fwchk.sh |more」と入力し Enter を押します。

[root@localhost linlpcfg]#./fwchk.sh |more<Enter>

下記の例のようにファームウェア版数およびカード情報が表示されます。 (コンバージド・ネットワーク・アダプタの場合、アダプタ1枚あたり、以下のように 4 つの HBA 番号が表示されます)

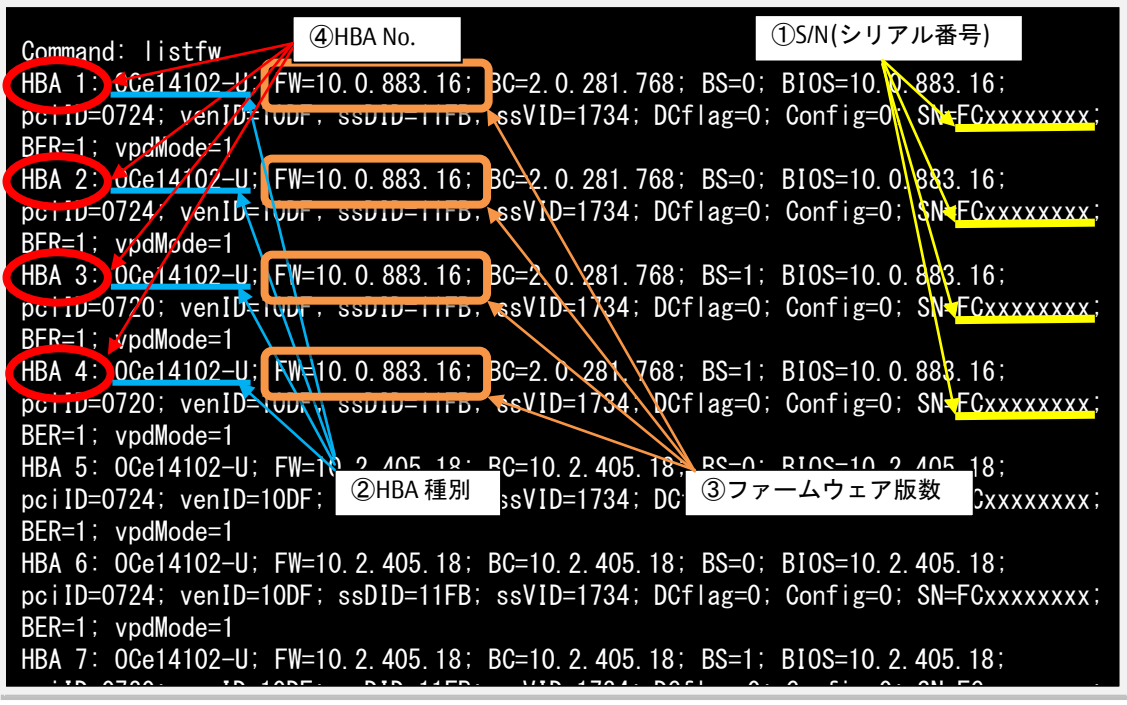

【重要】ファームウェアアップデート対象カードの情報をメモに控えてください。 <u>車要】ファームウェアアップデート対象カードの情報をメモに控えてください。</u>

#### <span id="page-7-0"></span>**8.** 対象カードのファームウェアアップデート

- (1) 次のコマンドを実行しファームウェアをアップデートします。
	- 「./linlpcfg download n=x i=./firmware/xxxxxxx.grp」と入力し Enter を押します。 ※1 "n=x"の x の値は、7 項で確認し控えた HBA 番号になります。
	- コンバージド・ネットワーク・アダプタの場合、1 枚のアダプタで 4 つ HBA 番号が表示されるので、最若番の HBA 番号を指定してください。残りの 3 つの HBA 番号のファームウェアも更新されます。
	- ※2 "xxxxxxx.grp"には適用するファームウェア版数を入力します。

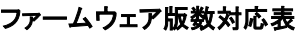

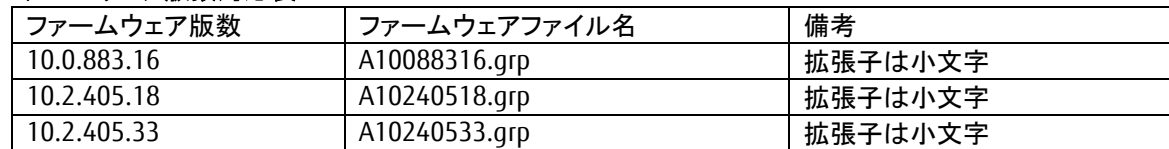

コマンド入力は、最初の 2-3 文字を入力した後に Tab キーを押すことにより置換されます。 以下は、HBA 1 に対して最新版数へアップデートする例です。

[root@localhost linlpcfg]#./linlpcfg download n=1 i=./firmware/A10240533.grp<Enter>

(2) 次の画面が表示されたらファームウェアのアップデートは完了です。

※複数枚のアップデートが必要な場合は、該当 **HBA** 番号全てに対し**(1)**~**(2)**繰り返しアップデートを実施してくださ い。

```
Command: download n=1 i=./firmware/A10240533.grp
Download successfully completed. Please reboot the system to activate new firmware 
Stat 80
Command completed, No Error
[root@localhost linlpcfg]#_
```
- (3) ファームウェアの更新が完了したらシステムをシャットダウンします。 「shutdown -h now」と入力し Enter を押します。
- (4) 7(3)項からの手順を参照し、ファームウェアが正しく更新されているか確認します。
- (5) ファームウェアが正しく更新されていれば、システムをシャットダウンし、アップデートツール(iso イメージ)をリモートス トレージから切断します。

以上で作業は終了です。

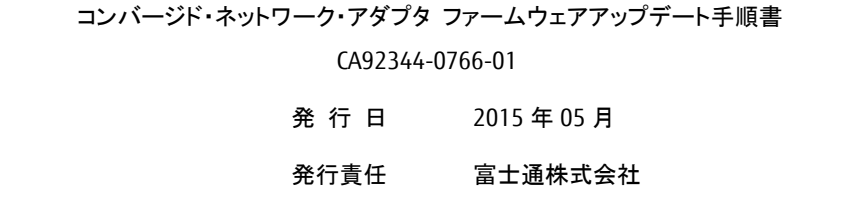

- 本書の内容は、改善のため事前連絡なしに変更することがあります。
- 本書に記載されたデータの使用に起因する、第三者の特許権およびその他の権利の侵害については、当 社はその責を負いません。
- 無断転載を禁じます。